#### **Idaho Regional Math Center Free Course Enrollment Instructions**

The online courses will be facilitated through ISU's Moodle- Community platform. Below you will find step-by-step instructions to access the course materials. Feel free to reach out to the [ISU- Regional Math Center](mailto:irmc@isu.edu) if you need additional support.

It is important to remember that *you have 1 calendar year to complete the coursework*. Otherwise you will be unenrolled.

Thank you,

ISU Regional Math Specialists

### **Creating an Account**

1. Go to [Moodle-Community](https://elearn.isu.edu/community/) elearn.isu.edu/community

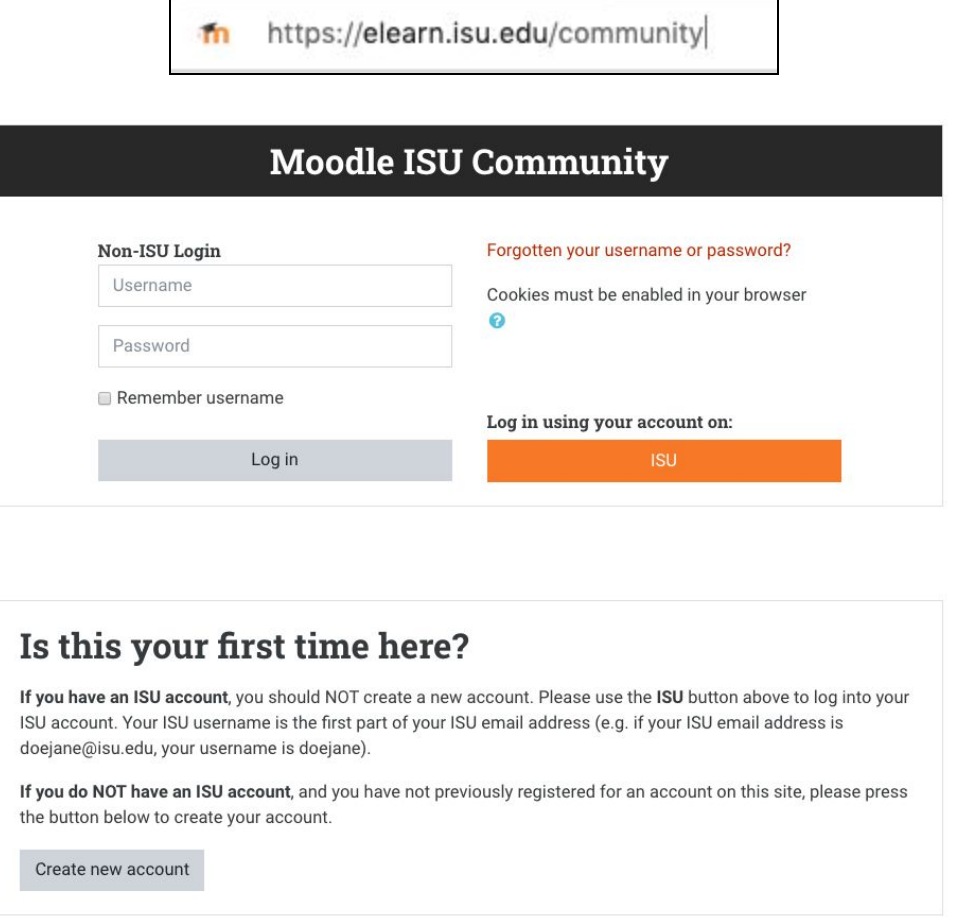

2. **If you have an ISU account**, you should **NOT** create a new account. Please use the ISU button above to log into your ISU account. Your ISU username is the first part of your ISU email address (e.g. if your ISU email address is doejane@isu.edu, your username is doejane).

**If you do NOT have an ISU account**, and you have not previously registered for an account on this site, please press the gray button to create your account.

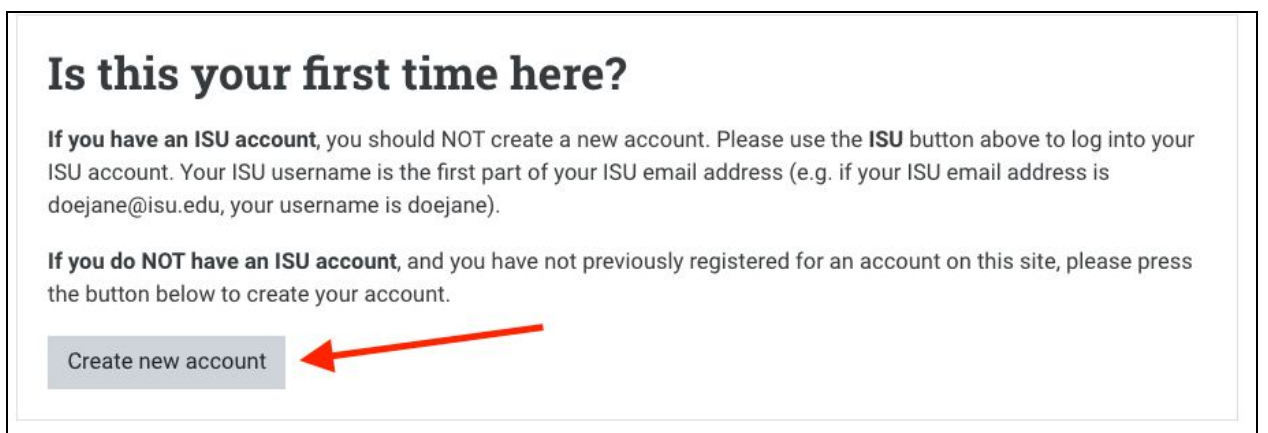

### 3. Login to your account.

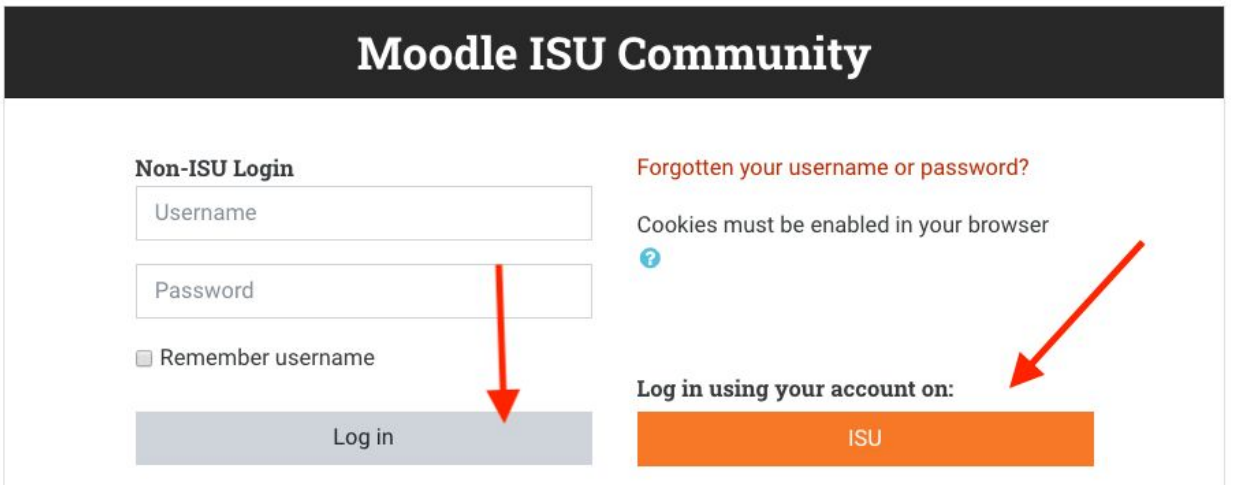

## **Accessing the Course**

1. Navigate to Site Home by clicking on the button in the left panel. If this panel is not visible, click the 3 lines in the upper left corner to view the panel.

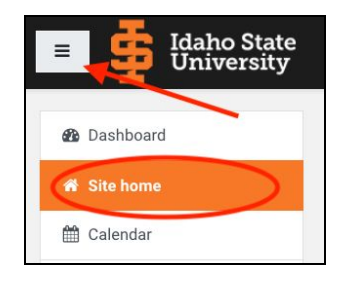

2. Your page should look something like this.

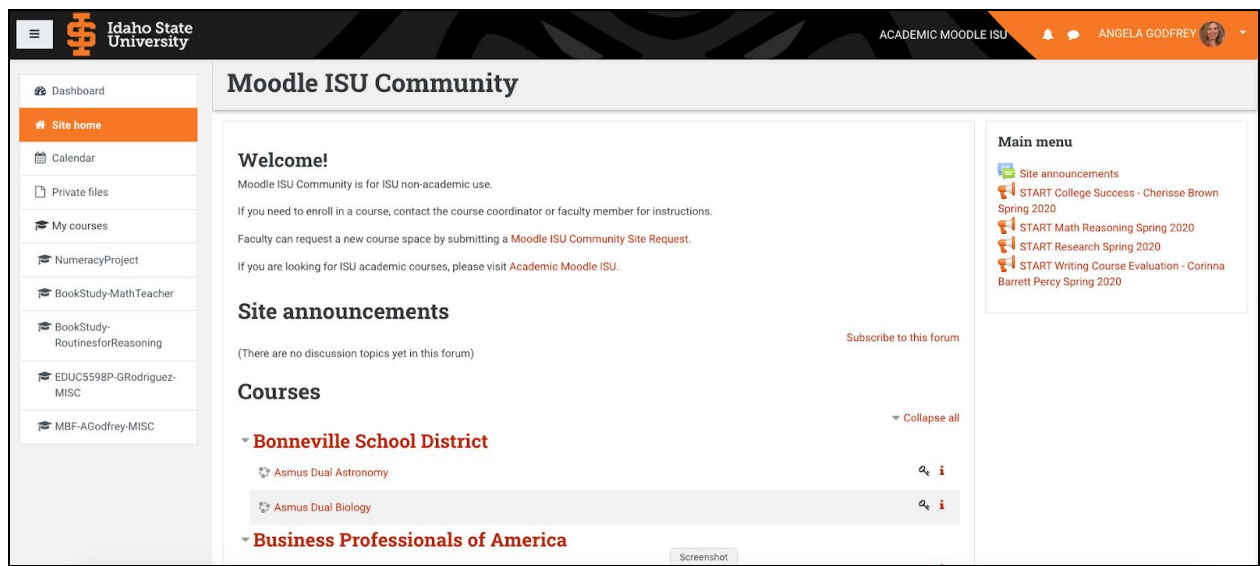

3. Scroll to the bottom of this page to the Search bar. Type in the name of your course.

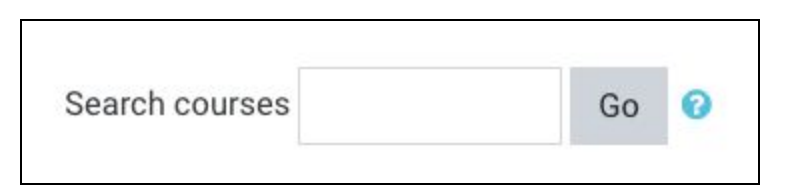

4. Click on the course title.

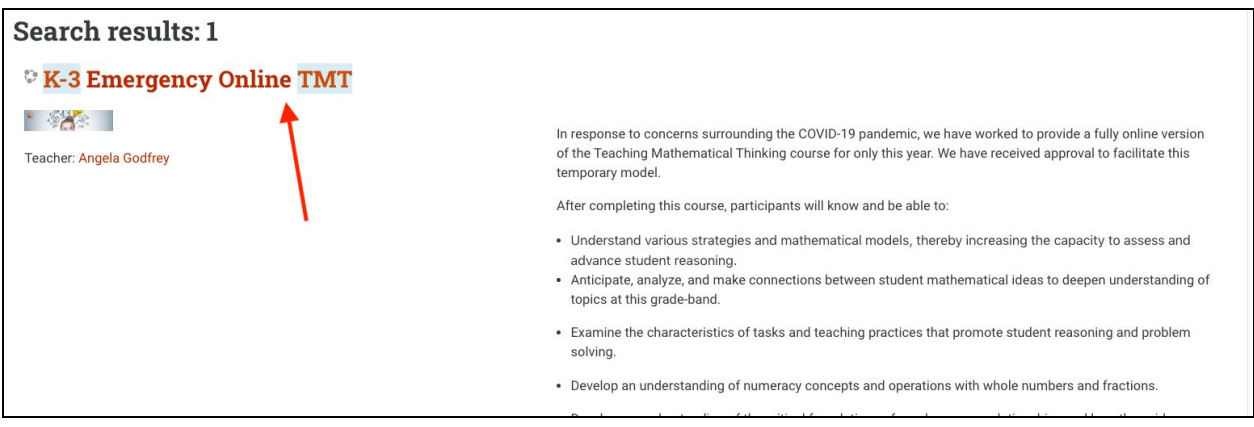

# **Enrollment Code**

1. Enter the **Enrollment Code**: **ISU\_Free56** (case-sensitive)

The course should now be visible on your Dashboard.

**Additional Support** [Navigate Moodle](https://tigertracks.isu.edu/TDClient/1950/Portal/KB/ArticleDet?ID=50634)